## LAUNCH Mercedes SGW Function 1 Year License User Manual

## Activation of the LAUNCH Mercedes SGW Function 1 Year License with license key

1. Purchase the Mercedes SGW license key using the following ariticle number: LE-MBSGW-12. If you already have the Mercedes SGW license key, you can proceed directly to step 2.

LAUNCH

- 2. Please go to https://launch-europe.eu/mercedes-registration/
- 3. Now you have to fill out your personal Information completely

|                        | PRODUCTS |           | CATALOGUES |  |
|------------------------|----------|-----------|------------|--|
| Workshop *             |          |           |            |  |
|                        |          |           |            |  |
| Customer Information * |          |           |            |  |
|                        |          |           |            |  |
| First Name             |          | Last Name |            |  |
| Customer E-Mail        |          |           |            |  |
|                        |          |           |            |  |
| Address *              |          |           |            |  |
|                        |          |           |            |  |
| Street                 |          |           |            |  |
| City                   |          | Zip Code  |            |  |
|                        |          | 75        |            |  |
| Country                |          |           |            |  |

4. Please select the device you have, which you want to use with Mercedes SGW, and provide the serial number.

| X-431 Series *                    | Serial number of your X-431 device *                       |
|-----------------------------------|------------------------------------------------------------|
| Please enter your model name here | You will find the serial number on the back of your device |
| X-431 EURO TAB III                |                                                            |

5. Now, enter your 16-digit license key, which you can find on your invoice.

| License Key *                                           |  |
|---------------------------------------------------------|--|
| You will find your 16-digit licence key on the invoice. |  |
|                                                         |  |
|                                                         |  |

6. The final step is the identity verification. Please provide your ID card number and upload a picture of the <u>front</u> and <u>back</u>.

| ID Card Number *<br>You will find the ID card number in the top right-hand corner of the front of your ID card. |                                                            |
|----------------------------------------------------------------------------------------------------|------------------------------------------------------------|
| Upload identity card front *                                                                                    | Upload identity card back *                                |
| Please upload the front of your identity card here                                                              | Please upload the back of your identity card here          |
| Drop files here or                                                                                              | Drop files here or                                         |
| Select files                                                                                                    | Select files                                               |
| Accepted file types: jpg, pdf, heic, Max. file size: 2 GB.                                                      | Accepted file types: jpg, pdf, heic, Max. file size: 2 GB. |

7. Once all the data is complete and you have registered, LAUNCH Europe will verify the data and activate the Mercedes-Benz SGW unlocking function for your device within one working day.

## **Operation on Launch Device:**

1. Start the diagnosis on your device

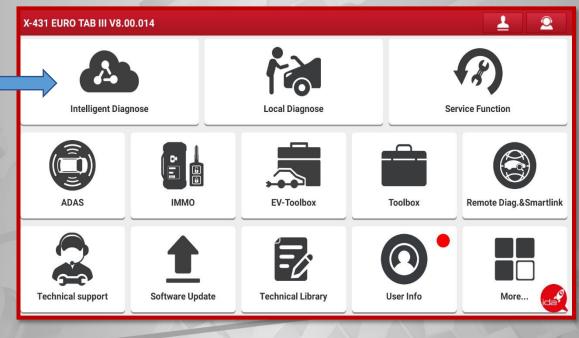

2. After the vehicle identification is completed, you will be asked if you want to unlock the Security Gateway for the vehicle. Selecting "Yes" will unlock the system.

| Intelligent Vehicle Identificati | on                                                                     | A |
|----------------------------------|------------------------------------------------------------------------|---|
|                                  |                                                                        |   |
| 1. Connect VCI<br>Success        | 2. Read VIN 3. Decode VIN Special Function Success                     |   |
| 0                                | The car is equipped with a security gateway, do you want to unlock it? |   |
|                                  | NO                                                                     |   |
|                                  |                                                                        |   |
|                                  | Processing,Please Wait                                                 |   |